# **Preface Preface**

Firstly thanks <sup>a</sup> lot for using Ainol digital products--NOVO 7 Aurora Tablet PC, sincerely hope you can enjoy it. This manual will introduce the feature of this product that allows you to fully understand how to use it. For your ease to operate the device as soon as possible, please read the instructions before using the machine sothat you can properly use it!

- 1、It is based on Android 4.0operating system that supports wireless Internet
- <sup>2</sup>、It use 7.0-inch HD IPS screen with full viewing angle, 1024\*600 resolution
- <sup>3</sup>、Camera: Front 2.0 Mega Pixel
- 4、It supports fivepoints capacitivetouch screen and button operation.
- 5、The CPU is multi-Core A10; GPUis Mali-400.
- 6、The picture used in the manual may be different from UI in thedevice, please subject to thedevice!

## **Content**

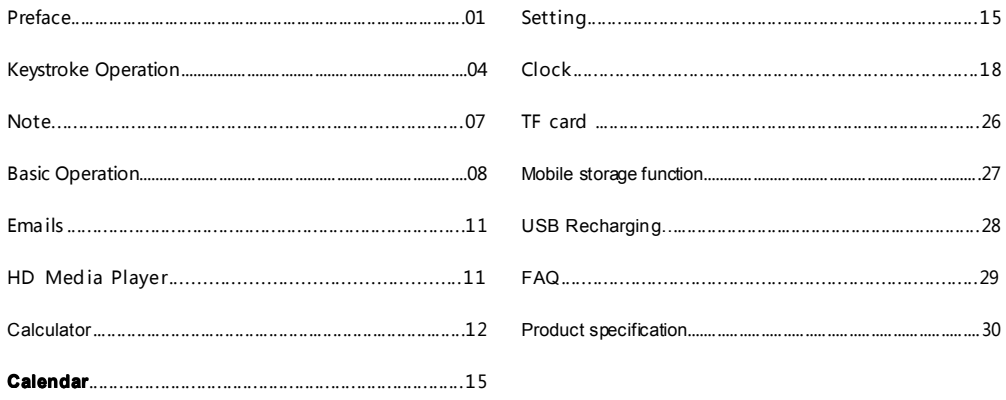

\*ainol \*\*

Accessories: If there is any change, we will advise

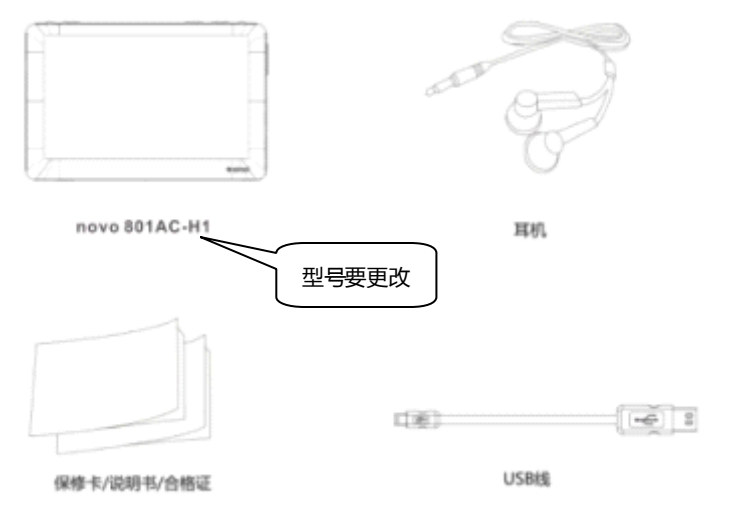

## 1. Keystroke Operation

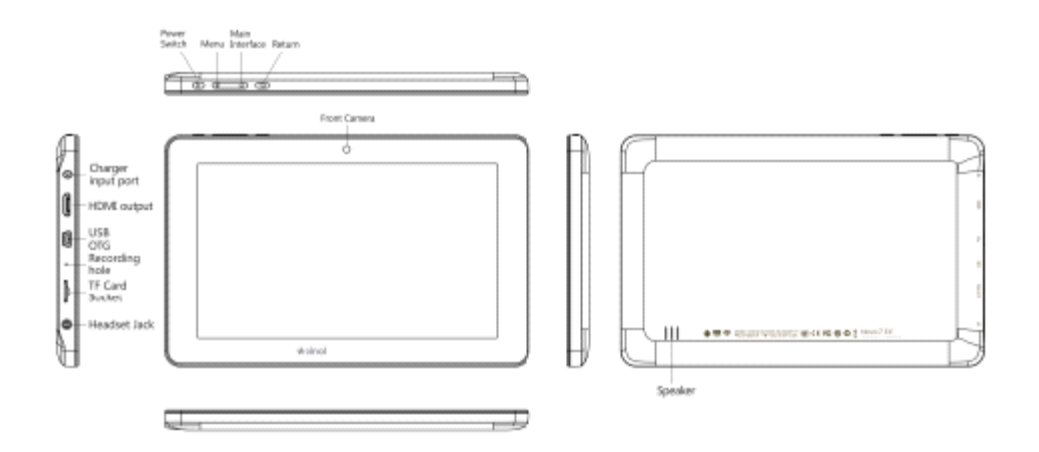

## **Main function**

- ●7.0 inchIPS screen with full viewingangle, 1024\*600 resolution;
- Support Android 4.0 operating system;
- Support APK application and installation
- Support 2160P fullHD format video play;
- Support G-Sensor forscreen rotation function;
- Support IR remote control operation;
- Support audioplay format:MP3, WAV, (APE, FLAC,AAC, OGG needto install third-party software);
- Support TF card, capacity is 2GB-4GB-8GB-16GB
- Support multi-format video play;
- Support JPG, BMP, PNG, GIF format picture browsing;
- Built-in microphone, cansupport ultra-long recording;
- Energy-saving setting, brightness freely adjustable, can set up automatic shutdown;
- Support and compatible forWIN2000, <sup>W</sup> INXP, VISTA, WIN7 system;
- Support e-book and bookmark functions;
- Support firmwareupgrade;
- Support multi-task, can read eBook while listening to music

## Ⅱ**、Note**

This manual contains important safety measures and informationto usethe product correctly.

In order to avoid using improperly, please read the manual carefully before using it.

- ●Never usethe devicein extremely cold, hot, dusty and moist environment
- �Please avoid the devicefalling down, being hit strongly and suffering severe vibration.

Otherwise, it would lead tothe damage or abnormaldisplay of the TFTScreen.

The user is responsiblewith the damagein this circumstance.

- �Battery life will vary as the conditions and environment in use
- �Please charge the battery in time if any following conditions:
	- A. The system warns that the power is low
	- B. There is no respond when operating the keys
- �When the device is formatting, uploading or downloading documents do not disconnect it suddenly. Otherwise it will probably lead to player failure. We are not responsible for any document losses incurred by damage and repair the
- machine or other reasons. Please use it as the manual and copy the important data in time. If you have any questions, please connect to the dealer. Do not disassemble the machine independently. Otherwise, you will lose the warranty that our company is committed to. The user will be responsible for the entire problem caused by disassembling the machine without permission.
- � Because the difference of calculating the capacity, the player system firmware and FLASH memory FAT partition table should occupy a certain space. There might be some discrepancies between the memory capacity marked on the logo and the memory capacity connected to PC, which depend on the firmware version and FLASH category used by the tablet.
- � At present, there are many viruses in the computer. It is easy to damage the local documents and firmware by the virus. Please strengthen the prevention. If it is infective which cause the failure of the tablet. Please upgrade the firmware in thecomputer after you ensure that it has no virus, and then format it to solvethe problem.
- � The product performance and functionality may be different with different version of software. We'll not give further notice. The company reserves the right to improve the product.

#### **Ⅲ、BasicOperation**

#### **●Power On/ OFF**

Power On: In the turn-off status, press the power button for 3 seconds, the unit will enter the main interface after the boot.

(Slightly longer boot time, please be patient.)

Power Off:In the power-on status, press the power buttonfor 3 seconds, the pop-up interface, select"Shut Down" option to shutdown, otherwise click "cancel" option; press thepower button toclose screen, press again to openscreen, drag lock up

 $\overline{\mathbf{G}}$ can unlock and return to themain interface.

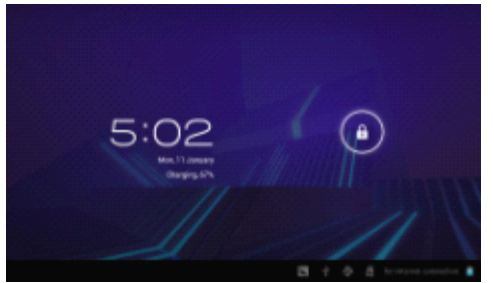

#### **Main Screen Button operation:**

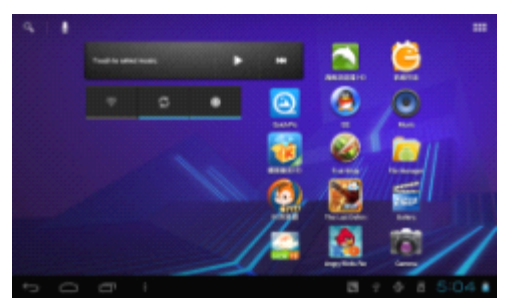

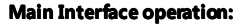

Clicking at any point in the center of the main interface can set he wallpaper.

Wireless Internet function: clickon "Google search" in the main interface, then inputthe contents with the pop-up

keyboard input. After the input is complete, click  $\sim$  to enter website. Click the  $\sim$  on main screen or the menu button on the device, the below interface will display:

: enter the main screen

: Returnto last layer

check the check the history record

Return to main Interface from any Interface

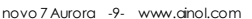

## **Main Function menu operation:**

Click this function button, full-featured pop-up menu, such as below:

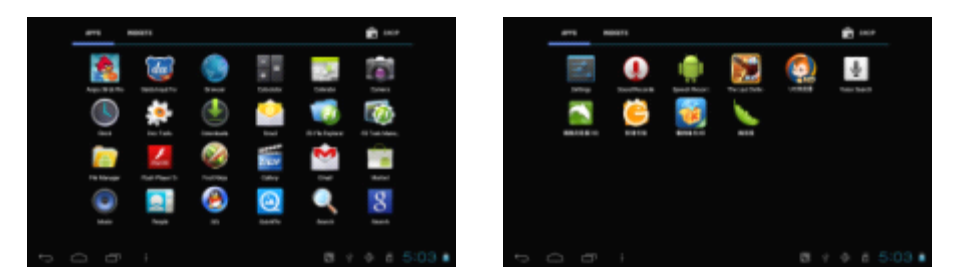

This window shows all the features of the machine icon, click on any icon to access the relevant function interface, click on the main interface key  $\left| \right\rangle$  to return to the main interface.

Click "windows widget" to add widget of all functions in any window

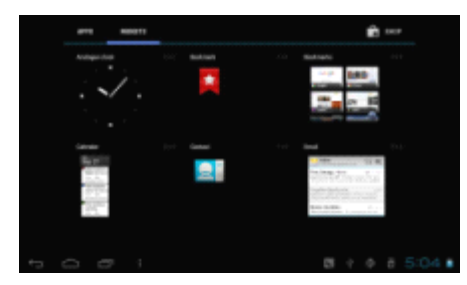

## **IV**, Emails

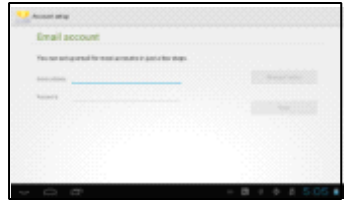

Click "emails" to enter user account interface and then log in to send and receive emails. (Require to register a google account)

## **V、HD Media Player**

On the main screen click on "HD media player" option, you can access the video files list interface, the point of <sup>a</sup> video

can be selected into the video player interface. Click anywhere on the screen can show or hide the video set icon, and

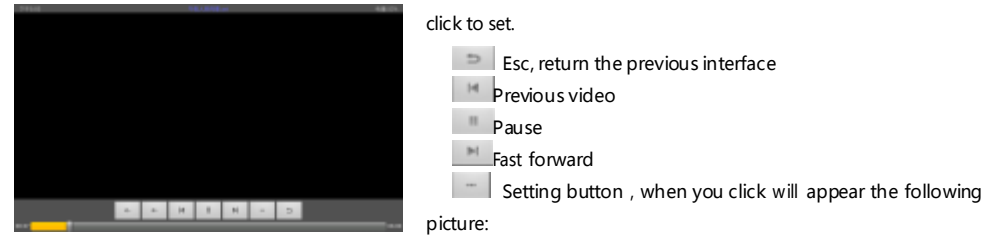

#### **Ⅵ、Calculator Calculator**

In themain menu interface, click the"calculator" option, you can enter the calculator display screen, click on the numbers and

operators, canbe "add, subtract, multiply, divide,"

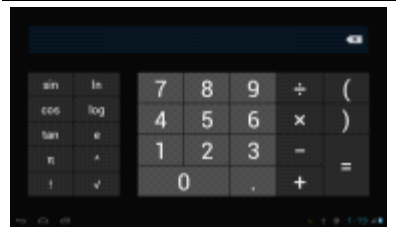

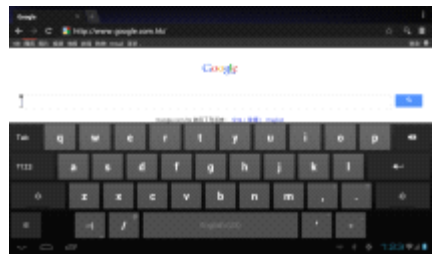

#### **Browser Browser**

Under the main menu, click "Browser" to enter into the internet interface. The default home page of this device is "Google". Click "website column" to pop up the keyboard for new website address; Click "content column " to pop up to pop up the keyboard for

new searching content.

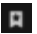

**F** check webpag bookmark, history record and

Saved webpage

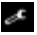

 $e^{i\epsilon}$  enter the interface of browser setting

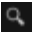

 $\Omega$  popup the keyboard for searching content

add the current webpage as bookmark

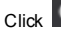

Click  $\boxed{C}$  icon to hide the keyboard after puting in the website, click  $\boxed{R}$  to enter the webpage.

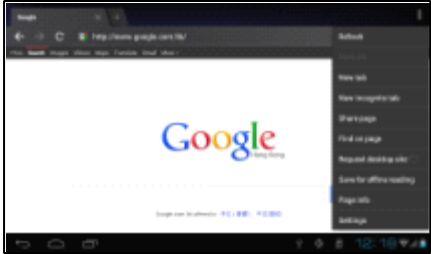

please click **in the menu button** on the unit when browsing

the webpagem, theoperation menu will pop up as below:

Click" refresh" to refresh the current webpage

#### **VII.** Calendar

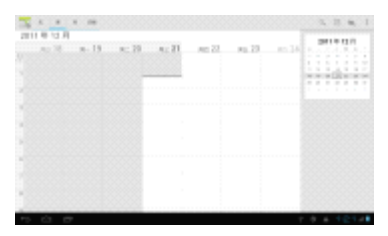

In the main menu screen click "calendar" option, you can have access to the

calendar display, then view or set it

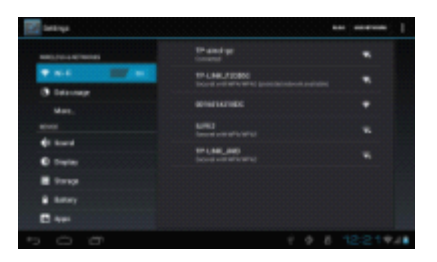

## **IX**, Setting

Under the main menu click the "setting "option can enter the system menu

setting interface

1.Wireless and network

Wi-Fi: turn on/off WI-FI

Click "scan" to scan all the WIFI networks available within the range

Click" add network" to pop up Diaglog box. User can add the aimed network to the WIFI network list after setting the network SSID and the security. Click on any network, pass the safety test (input the wireless password), and then  $\mathsf{click}$  " connect" to set this network as current online network.

Click to popup "advanced settings interface" for advanced setting

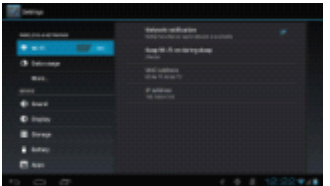

Flow status: check the flow status

More: set air mode,VPN and mobile network

## **2. Device: Device:**

Sound: This canbe set into the silent mode, volume, notification tone, keySound, screen lockedtone Display:Enter this to set the screen brightness, automatically rotate screen, <sup>w</sup>**allpapter, allpapter,** Memory: User can tap to view the **internal memory, memory,**SD cardcapacity,free space and relevant operations. Battery: Click to check the batery status Application: check all theapps in the unit which is download or in operation.

**3、Personal PersonalSetting Setting**

Accounts and synchronization: Set the backgrounddata automatically synchronize The location: Set the google location service and google searching Security: set screen unlock pattern, password and unit Management The language and keyboard: The system can set the language, input methods, keyboard and mouse. Save document and reset: The user can savepersonal document and restore themachine to factory state.

## **4、System**

The date and time: User can set to automatically gain the data and time from the network, and can also manually set the date /

time zone / time / format.

Auxiliary function: Click to set the Auxiliary functions

Developer choice: enter into the develop choice

About this tab: View state of the machine, electricity usage, legal information, hardware type, firmware version of MID and internal version.

## **Ⅹ、Colck**

Inthe main menu interface, click the "clock" option, enter theclock Interface.

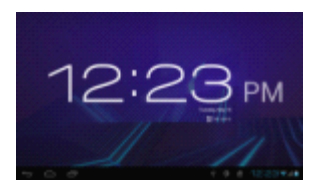

Click any point on the screen to adjust the brightness of thescreen

click"almarm setting" to add alarm function

#### **Ⅺ、Search**

Under the main menu click the "search" intothe following interface

Under the searching interface, Click  $\Box$  to pop up setting Interface, then set searching network and apps.

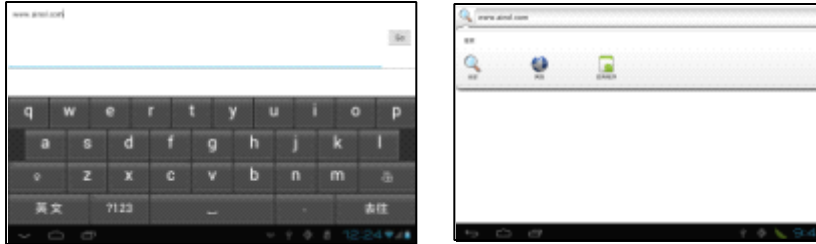

## **Ⅵ、Audio Record**

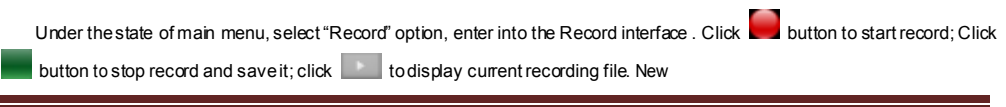

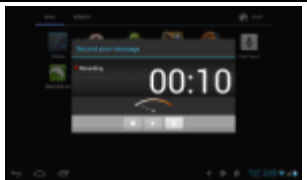

#### **XIII.** File Management

In the "File Manager", it list show all the files in the internal memory and SD Card. Click to enter one layer by one

layer, which list the files under the current folder.

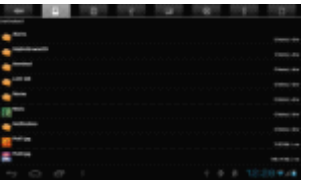

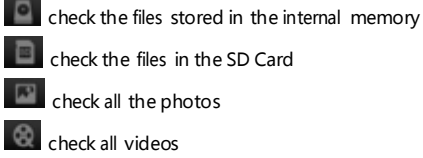

check all videos

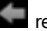

return to previous layer

## **Ⅳ、AppInstaller AppInstaller AppInstaller**

This device supports APK installation, uninstallation.

Click any APK in the File Management to access installation Interface. Click "installation" to start installing this APK.

Uninstallation: enter "applications interface "in the "setting "menu to uninstall the APK

### **Ⅻ、Camera**

In the main menu interface, click the "camera" option, you can enter the camera interface

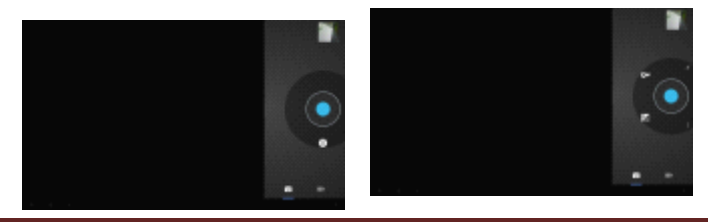

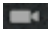

Click it to change to video

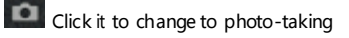

Enter to the camera interface, click the icon  $\Box$ , can be photographed and saved automatically. Top right of screen,

click the small icon to view the photos taken. On the right corner of the interface, click to show or hide the camera

settings menu.

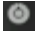

Click to set the exposure, photo quality, and camera.

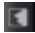

Switch the front and back camera

Enter into the video screen, click the icon  $\bullet$ , can be video, click again to pause and automatically saved. Click the

small icon in the upper right corner, the recorded video can be played; in the video shown on the right corner of the

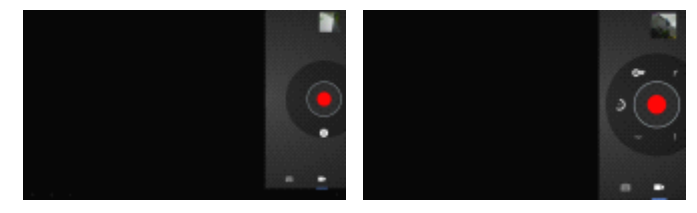

interface click to show or hide the

video settings menu.

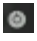

**Click to restore the default settings (as shown).** 

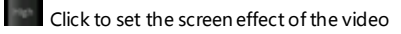

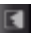

switch the front and back camera

#### **ⅫⅢ、Music Player**

In the main menu interface, click the "Music Player" into the file list interface, select any music to play.

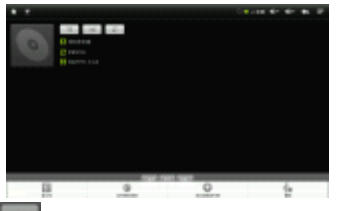

 $\Box$  Click the icon to return to the Now Playing list.

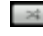

 $\leq$  Shuffle icon: Click to open or close the Shuffle

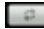

Click the icon to set the "repeat the current song, repeat all songs,

repeat off", etc.

Click the icon to play on last song.

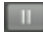

Click to pause andplay the current song.

Click to play the next song

In the music player interface, click the icon  $\Box$  or press the Menu button, you can set the pop-music menu, click on "music library, party shuffle, <sup>p</sup> laylist, delete" to enter the setting interface.

## **ⅫⅢ、Music Player**

In the main menu interface, click the "Music Player" into the file list interface, select any music to play.

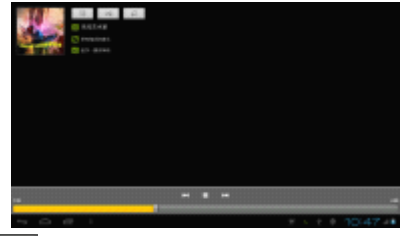

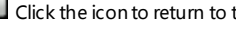

**EXECUTE 1** Click the icon to return to the current Playing list.

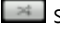

Shuffle icon: Click to open or close the Shuffle

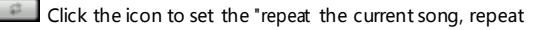

all songs, repeat off", etc.

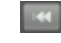

Click the icon to play on last song.

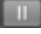

Click to pause andplay the current song.

Click to play the next song

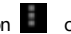

In the music player interface, click the icon or press the Menu button, you can set the pop-music menu, click on

"music library, party shuffle, playlist, delete" to enterthe setting interface.

#### **ⅫⅢ、OTG Cable: User methods methodsand notice**

OTG Cable can transmit the data between devices without theHOST.

The unit offer very easy-to-use OTG Function. User can copy the data in U Disk to this unit and canalso copy the data to U Disk.

When using the OTG cable, please connect to OTG external devices.

Notice: When connecting to the external devices, make sure it's powered on connected with external power supply. Otherwise, it will causeproblem because of lackingbattery.

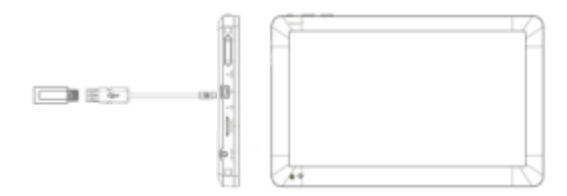

Power on the unit with the external device, choose "USB External device" to enter the interface of the U Disk files list after identifying theU Disk successfully.

To disconnect theOTG external device, first disconnect thepower supply on theexternal device, and thendisconnect the OTG external device.

## **ⅫⅣ、HDMI Output**

HDMI cable is the only cable connected with TV and HDMIport of the unit.

Transfer TV Output to HDMI output, the Unit automatically swich to HDMI Output. The unit support both the TV and the unit Operation and display.

### **ⅫⅥ、TF Card**

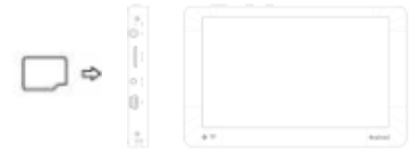

1. The TF cardinserted in accordance with icons to the player's cards bad

2. If you want to unplug the TF card, first make sure players do not currently operate on the card, and then look at his hand soft reduction card, TF cardwill automatically pop up at this time

3. The use of TF card, please use the machine to TF card on the computer format, to ensure that the file format is FAT32 of this

system is fully compatible with FAT32 file format

4. If you haveplug TF card on themachine can be seen TF card has been used capacity and available capacity

Note: as far as possible in the off state TF card is inserted or removed in order to avoid loss of programs or data errors.

### **ⅫⅦ、Mobile storage storagefunction.**

The devicefor high-speed USB2.0interface, the standard removable disk function, support for Windows98 (needto install the driver), Windows2000/XP/Vista (do not need to installthe driver) system, usethe USB cable (please try to use the first wifeAinol data line) connectedwith thePC after(wait <sup>a</sup> few minutes), the player is displayed as on-line mode; The use ofremovable storage functionality.

#### **Copy files /folders foldersfoldersfolders**

Download files from your computer to the player, just simply want to download the file/ folder onto your player can move the disk

can be thesame; you can put players inside thefile transfer to your computer

#### **Delete a file / folder**

Select File/ folder on the keyboard, press the "Delete (delete)" key for file / folder deletion. Click "OK" to delete,

Note: In the MP3 and computer data exchange, not to unplugUSB cable, otherwise it will result in loss of control buttons, and even loss of machine processes;

Use after the Windows desktop right-click the bottom right corner of the "" icon, according to the computer prompts, security, disconnect the USB connection.

## **XXI.** USB Recharge

When the screen show "There is little remaining power "or the battery icon turn blank, please use the unit after recharging.

You can use USB power adapter to recharger. Please connect the USBinterface to the power socket with power adapter.

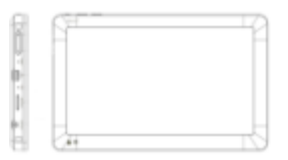

When using power adapter to charge the unit, the screen will display charging status. After the charge is finished, the screen will show battery is full. Ittakes 5 hours to fully charge this unit. (For the first two times, it takes 8 hours to fully activate the battery)

## **ⅩⅩⅠⅠ、FAQ**

**The machine machinecould not be power on**

Check if the battery is empty.

Check it again after connects the power adapter.

If you still cannot power on after charging, please contact oursales.

#### **No sound isavailable available when playing** .

Please check if the volumeis set to 0.

Please check if the earphone's connection is <sup>a</sup> problem.

**Serious noise**

Please check whether the earphone plug is clean, dirt can lead to noise. Check is the music files have broken. Try to determine

the other music. If the file has been damaged, it will lead to very serious tone of the noise or jump.

**Garbled screen**

Please check whether it has set the correct language option, the language chosencan set in the (set) =  $>$  (language selection)

#### **The files can not be downloaded**

Confirmed theconnection between thecomputer and the player is proper

Confirm whether the memory is full of storage space.

Confirm whether there is any damagein the USB cable.

#### **It can not go on line or display display videos**

Confirm WIFI is turned on andconnected

Confirm WIFI messageis good.

## XXIII, Product Specification

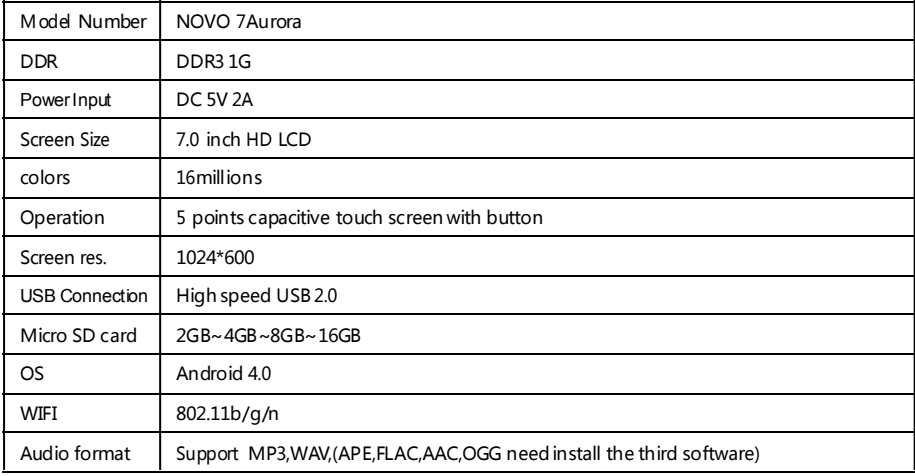

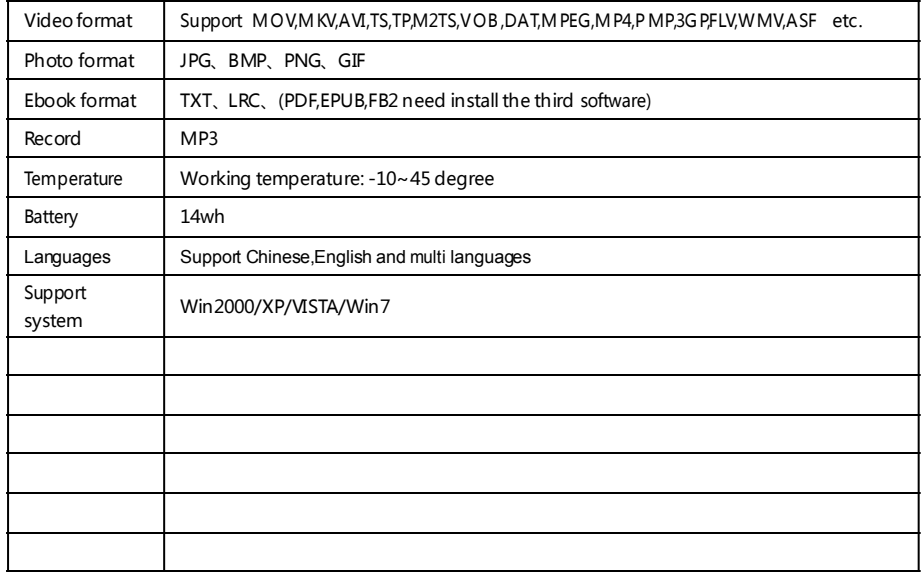

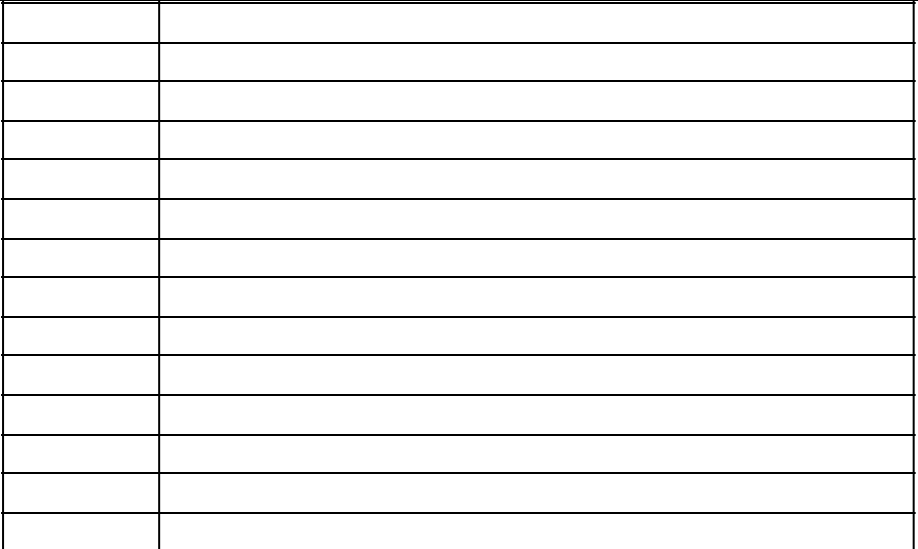

## \*ainol x is